#### ALPHO)MI  $\sum_{\mathsf{n} \text{ } \in \text{ } \mathsf{n} \text{ } \mathsf{ } \mathsf{t} \text{ } \mathsf{s}}$  $\mathbf{m}$  $\circ$  $\mathbf{D}$

## NetPort II Quick Start Guide

What's in the box

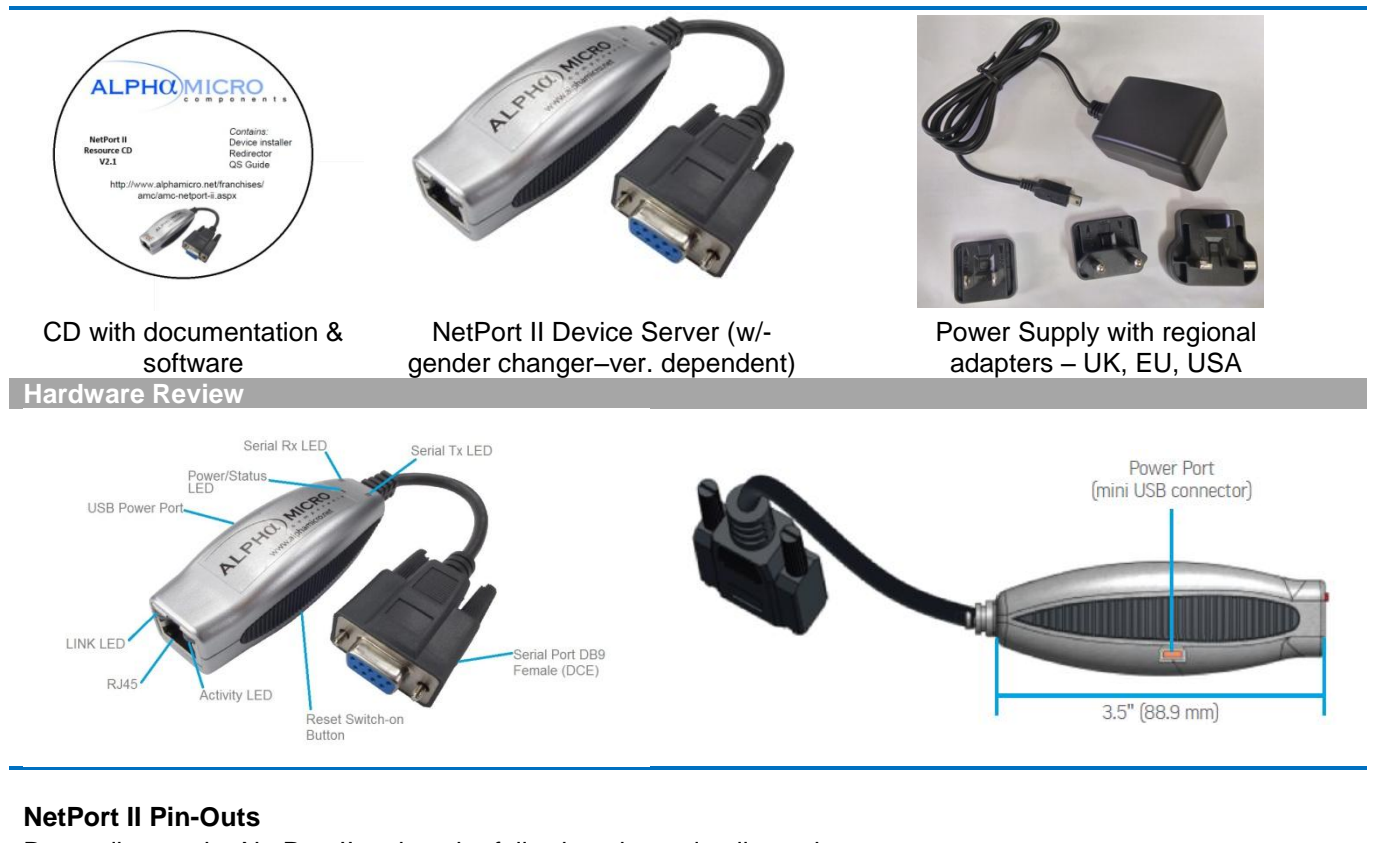

Depending on the NetPort II variant the following pinout details apply

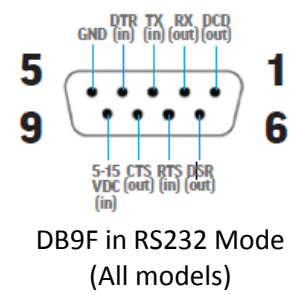

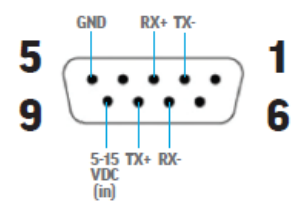

DB9F in RS422/485 (4-Wire) Mode (NetPort II 485 & PoE Models)

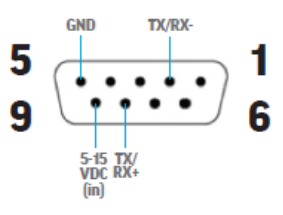

DB9F in RS485 (2-Wire) Mode (NetPort II 485 & PoE Models)

### RJ45 Ethernet details

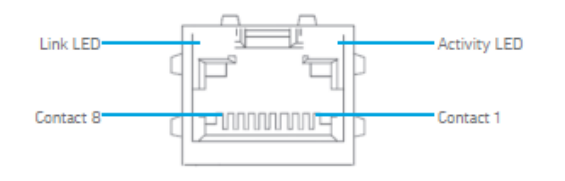

### **2. Hardware Installation** 1. Connect a serial device to the NetPort II

2. Connect an Ethernet cable to the RJ45 port.

3. For standard NetPort II devices connect the power supply to your unit using the PSU that was included in the packaging.

4. For the NetPort II PoE version, power is supplied to your unit over an Ethernet interface using an 802.3af PoE compliant power source such as a PoE mid-span or PoE Ethernet switch.

### **THIS COMPLETES THE HARDWARE INSTALLATION**

# ALPHO)MICR

## NetPort II Quick Start Guide

### **3. Device Discovery Over the Network**

#### **INSTALL DeviceInstaller™**

REQUIREMENTS: Computer must have a working Ethernet adapter running Windows as the Operating System (OS). For device discovery, the computer and device should be connected to the same IP subnet.

1. Run the latest version of DeviceInstaller from the CD. The minimum required version for DeviceInstaller is 4.3.0.7.

2. Run the executable to start the installation process on the computer being used to configure the xDirect.

3. Follow the installation wizard prompts.

### **4. IP Address Configuration**

1. Run **DeviceInstaller**

Click: **Start > Programs > Lantronix > DeviceInstaller > DeviceInstaller**.

2. Upon launch, DeviceInstaller will search for NetPort II devices on the network. Select the unit from the list of NetPort II devices on the local network. (You may also click on the Search icon if your device isn't found immediately.)

3.Click the **Assign IP** icon.

4.If prompted, enter the MAC address (on the product label) and click Next.

5. Select Assign a Specific IP address and click **Next**.

6. Enter the **IP Address**. The **Subnet Mask** displays automatically based on the IP address. If desired, you may change it. On a local network, you can leave the **Default Gateway** blank (all zeros). Click **Next**.

7. Click the **Assign** button and wait several seconds until a confirmation message displays. Click **Finish**.

8. Click on the **"Search"** icon and DeviceInstaller locates the unit and adds it to the list.

### **5. Complete the configuration**

Once the NetPort II is in the device list, it can be configured.

1. Double-click the unit in the list. Details about the unit will be displayed.

2. Select the Web Configuration tab and click on the green arrow. You will be prompted for a username and password.

### **Contact Technical Support**

For technical support queries:

e-mail [support@alphamicro.net](mailto:support@alphamicro.net)

Tel: +44 (0) 1256 851 770, Monday – Friday from 9:00 am – 5:30 pm, excluding public holidays.

Alpha Micro Components Ltd, Springfield House, Cranes Road, Sherborne St John, Hants, RG24 9LJ, UK

T: +44 1256 851770 | e: sales@alphamicro.net | www.alphamicro.net

 In Windows Device Manager, ensure that the Ethernet adapter is installed and working properly.

If DeviceInstaller is unable to discover the NetPort II:

- If your PC or laptop has more than one network interface, make sure the correct interface is selected in DeviceInstaller.
- Go to Tools>Options and make sure the correct network interface is selected. If not, check the correct interface, click on OK, and restart DeviceInstaller.
- Check the LED indicator on the NetPort II to make sure there is a physical connection between the Ethernet adapter and the NetPort II.

3. The default username is admin and default password is PASS.